## Table of Contents

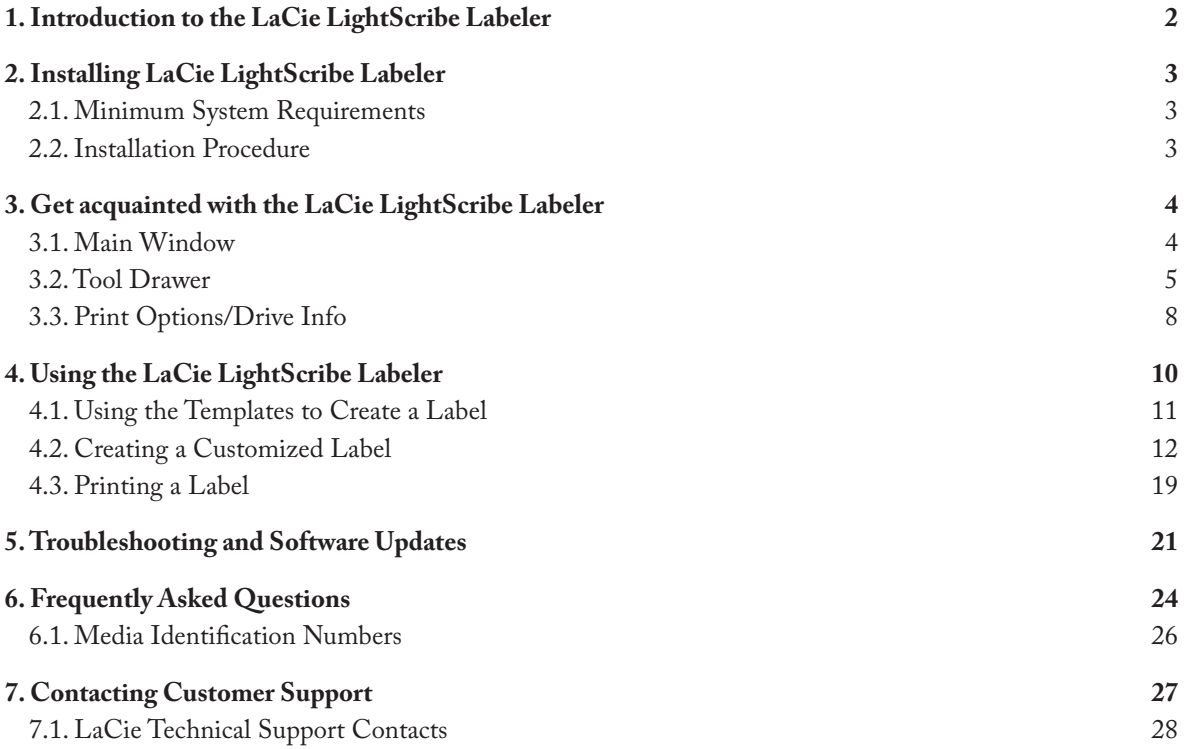

## 1. Introduction to the LaCie LightScribe Labeler

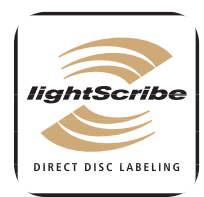

LightScribe Direct Disc Labeling is a new technology that offers consumers and businesses a simple, no-hassle way to burn professional, silkscreen-quality labels on their CDs and DVDs. Using the same laser that burns data, customers burn their data as always, flip

the disc over, reinsert it into the drive and burn a precise, iridescent label.

LightScribe Direct Disc Labeling technology requires three elements:

**LightScribe-enabled Optical Disc Drive** – Drives such as the LaCie d2 DVD±RW Drive with Light-Scribe enable validation of media types and control of sled position, spindle speed and focus to burn the label on LightScribe-compatible media. •

**LightScribe-supported Software Applications**  • Only Licensed software applications, like the LaCie LightScribe Labeler for Mac OS X, make the most of the hardware and ensure the quality of label printing.

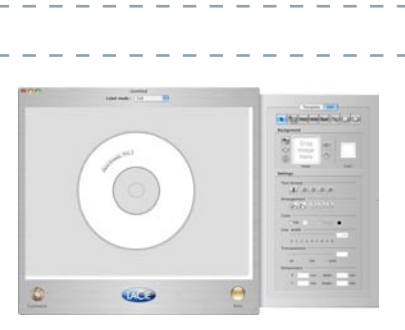

**LightScribe-compatible Media** – A micro-thin, low-cost coating of a highly specialized material on the label side of compatible media absorbs laser light, triggering an image-producing chemical reaction. You can easily identify LightScribe-compatible media through the LightScribe logo, found on media packaging and in the inner hub of every disc. •

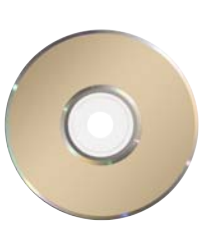

## 2. Installing LaCie LightScribe Labeler

### 2.1. Minimum System Requirements

#### **■ Hardware requirements**

- LightScribe-enabled Optical Disc Drive
- LightScribe media (CD or DVD)
- PowerPC G4 500MHz or later, or Intel Core Duo processor

#### ■ Software requirements

- Mac OS 10.3.9 or higher
- Mac OS 10.4 compatible (requires version 1.0.1 minimum)

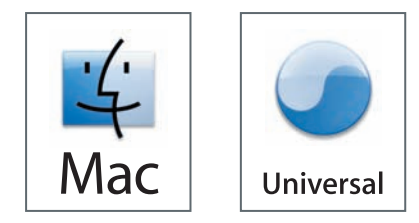

**Technical note:** LaCie LightScribe Labeler version 1.2 or later is Universal Binary, meaning that it operates natively on Macintosh computers using both Intel processor and Power PC processor chips.

### 2.2. Installation Procedure

- 1. Insert your LaCie DVD Utilities DVD-ROM disc into your computer's DVD drive or your new LaCie drive.
- 2. Once the disc mounts to the desktop, double click on the LaCie DVD Utilities icon to open the disc.
- Next, open the LaCie LightScribe Labeler folder, 3. and double click the LightScribe Installer.
- 4. Follow the on-screen instructions to setup your software. A copy of the LaCie LightScribe Labeler software will be copied to your Applications folder.
- After the installation has been completed, you will be 5. ready to begin using the LaCie LightScribe Labeler application to create your custom CDs and DVDs.

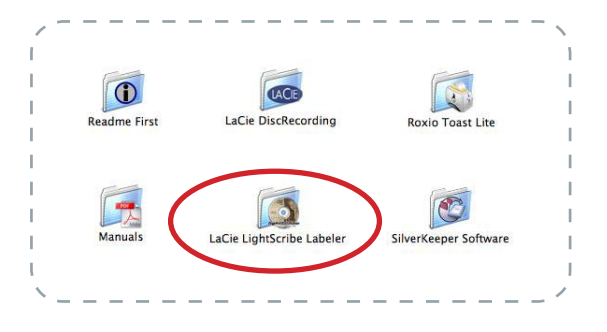

**TECHNICAL NOTE:** If you would like to install the application on more than one computer, you need to reinstall the software package from the LaCie DVD Utilities on each computer. You cannot just copy the application.

## 3. Get acquainted with the LaCie LightScribe Labeler

This chapter will help you become familiar with the different LaCie LightScribe Labeler application windows. These sections will help you to identify and locate different tools and capabilities, while also giving you an overview of what each tool is and what it is capable of doing.

### 3.1. Main Window

A

B

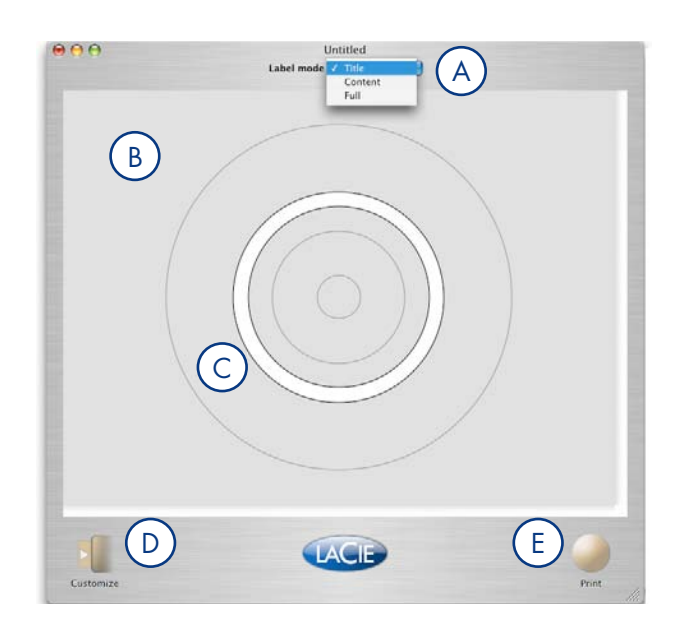

(E)

- **Label mode –** This is where you select the printable area for the label: Title, Content or Full.
	- In Title Label mode, only a narrow band is burned, and the image is burned in the shortest amount of time.
	- In Content Label mode, a wider band is burned and the image burned takes a little longer than the Title Label mode.
	- In Full Label mode, the entire disc surface may be covered, and images and linear text may be added.
- **Design Area –** This is the space in which you will be able to design your LightScribe label. The LaCie LightScribe Labeler is WYSIWYG (What You See Is What You Get).
- **Label Area** This is the white space within the Design Area that will be printed, and it is dependent upon the choosenLabel mode (Title, Content or Full).  $\mathsf{C}$ )
- **Customize –** Click on this button to open the Customize Tool drawer. This drawer contains all of the tools to customize your label. Please see page 5, **Tool Drawer** for more information. D)

**Print –** Click on this button to open the print, preview and label setup options dialog box. Please see page 19, Print A Label for more information.

### 3.2. Tool Drawer

This drawer contains all of the tools to help you create custom labels; simply click on the Customize button to open the drawer.

#### ■ Templates Pane

This is where you can select disc label templates. When you select a template, it will appear in the Light-Scribe main window.

**Pane Selection button –** Click on either the Templates or Edit button to switch between the Templates and Edit screens. A

**Label Mode –** There are two options for viewing the templates: you can view the templates based on their Label mode (Title, Content or Full), or you can view all of the templates at the same time.  $B$ 

**Template List –** This is where the various disc label templates will reside; scroll through this list, and when you've found the template that you'd like to use for your project, simply click on the template to load it. You cannot modify the list of templates. However, you can obtain new background pictures from www.lightscribe.com. Go to the Help menu for a direct link to the Label Gallery. C

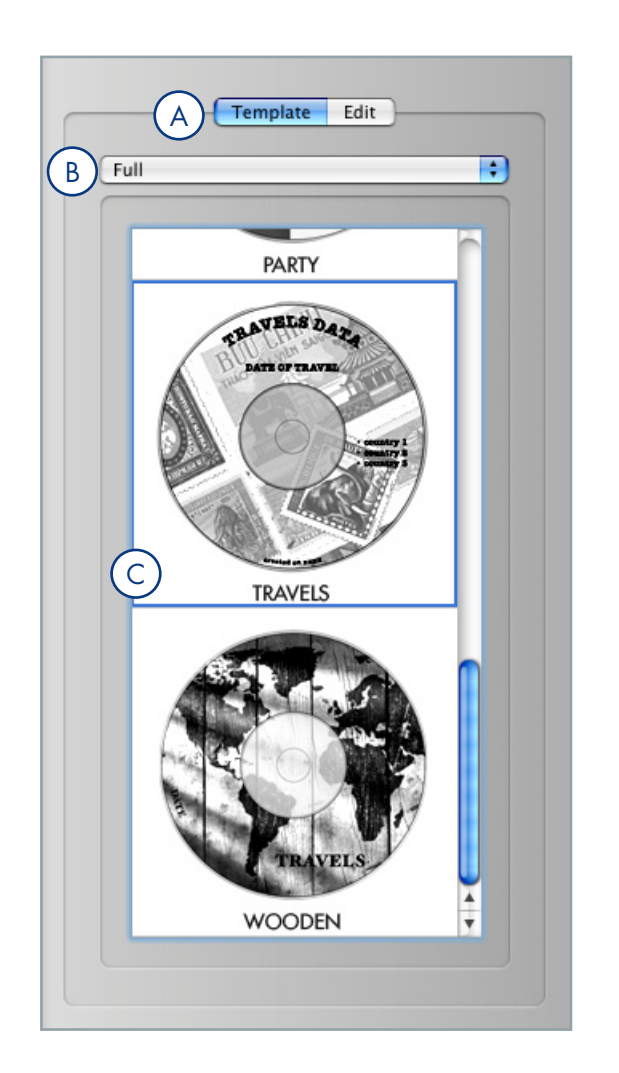

#### ■ Edit Pane

The **Edit Pane** allows you to customize the look of your label; from this window you'll be able to format text, add a photo and define the look of your background image.

#### Edit Pane: Tools

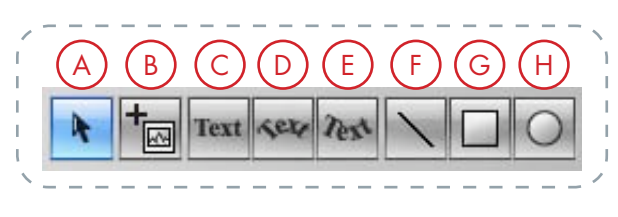

- Use to move and/or resize images, objects and texts.
- Use to add an image object through the Finder. B
	- Use to add linear text.
	- Use to add circular text, arching upwards.
	- Use to add circular text, arching downwards.
	- Use to create lines.
- Use to create rectangles and squares. G
	- Use to create circles and ellipses.

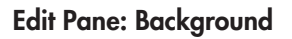

H

A

F

E

 $\overline{D}$ 

C

A

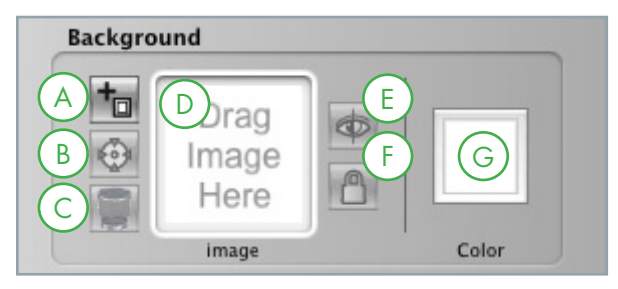

- Use to add a background image through the Finder.
- Use to scale to fit and center a background image. B

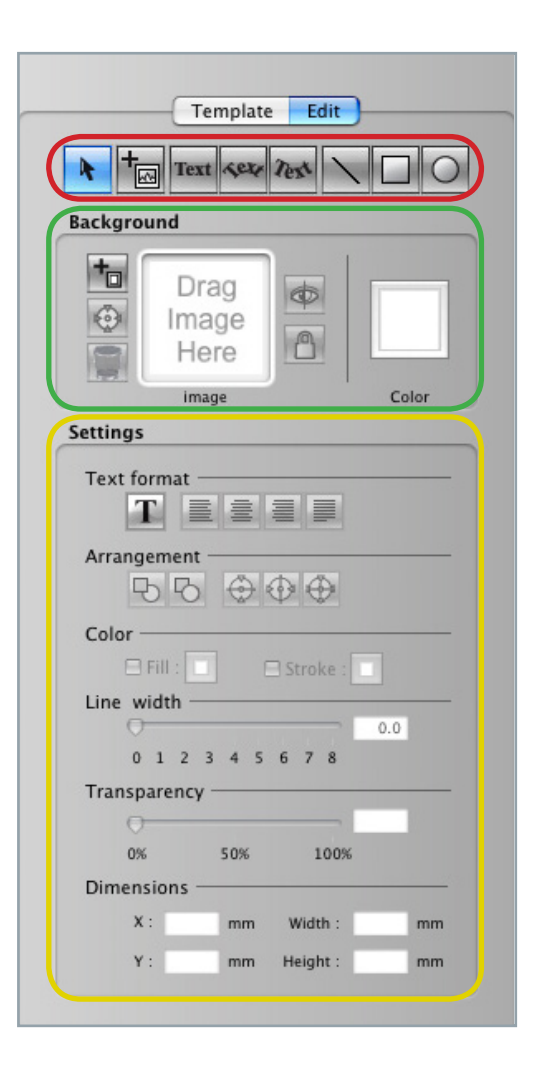

Use to remove a background image. C

F

E

D

- Drag images into this area to add a background image.
- Click to view or hide the background image.
- Click to lock or unlock the background image.
- Click to open the color pallete and choose a background color (colors will be printed as shades of grey). G

#### Edit Pane: Settings

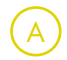

B

- **Text format**
	- Click to open the Font formatting pallet
- Align text to the left \* •
- Align text to the center \* •
- Align text to the right \* •
- Justify the text alignment \* •

\* The alignment options only work with linear text

#### **Arrangement**

- Move selected objects to the front
- Move selected objects to the back
- Center selected objects vertically
- Center selected objects horizontally
- Move selected object to the center

#### **Color**  C

- Fill: modify an object's fill color  $^*$
- Stroke: modify an object's stroke/outline color \* •
	- \* Final will be monochromatic

#### **Line width**

• Determines the width of an object's outline

#### **Transparency**

Determines an image's transparency •

#### **Dimensions**  F

E

D

- X: determines the horizontal coordinate •
- Y: determines the vertical coordinate
- Width: determines an object's width
- Height: determines an object's height

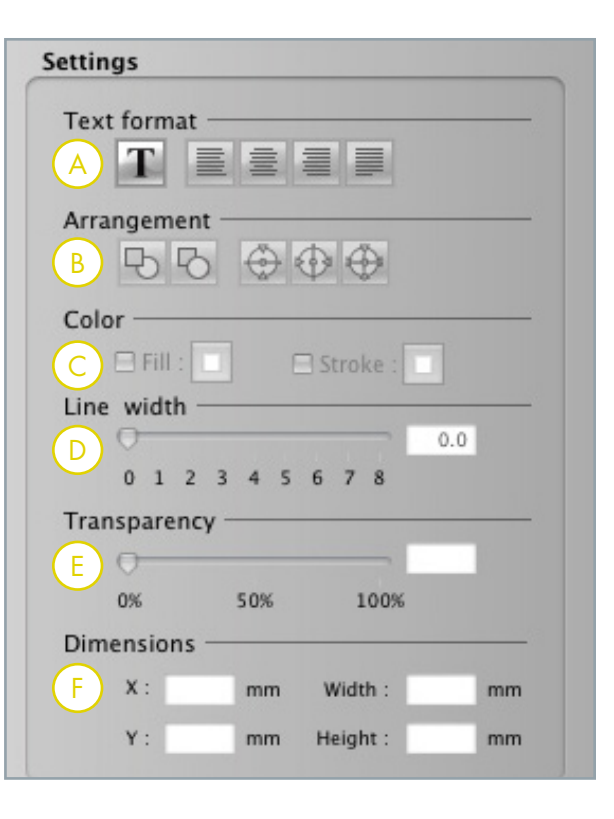

### 3.3. Print Options/Drive Info

This dialog box allows you to set printing options and view information about the drive and discs.

#### ■ Print Options

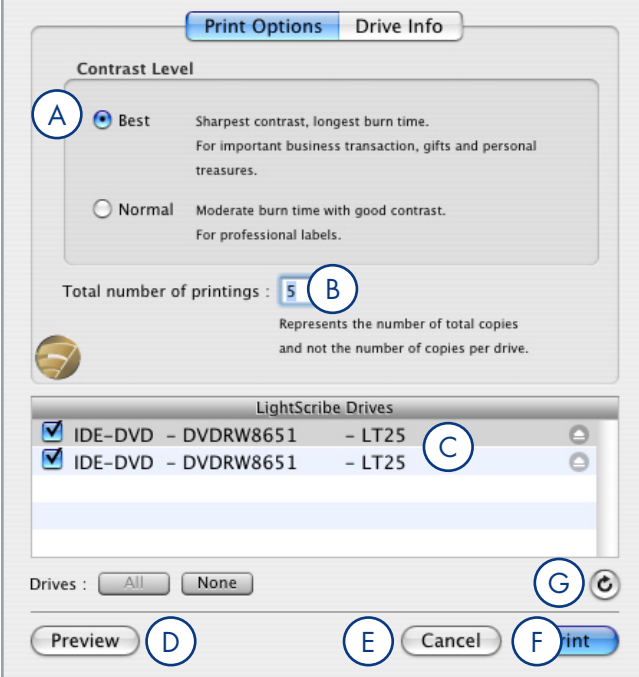

**Contrast level –** This is where you select the contrast level: **Best** offers optimized quality with a longer print time, while **Normal** offers standard quality with a shorter print time. **Number of copies –** Enter the number of label copies you wish to print (total number of copies for all drives taken into account). **Drive: –** Select the LightScribe drive you would like to use (or select all of them by checking and unchecking the boxes). **Preview –** Click to view a preview of the label, before it prints (in grayscale). **Cancel –** Click this button to exit the Print Options/Drive Info dialog box. **Print –** Click this button to begin printing your LightScribe label. **Refresh -** update the list of available LightScribe drives  $\mathsf{A}$ B  $\subset$  ) F E D G **TECHNICAL NOTE:** Please note that you can not print different labels at the same time.

#### ■ Drive Info

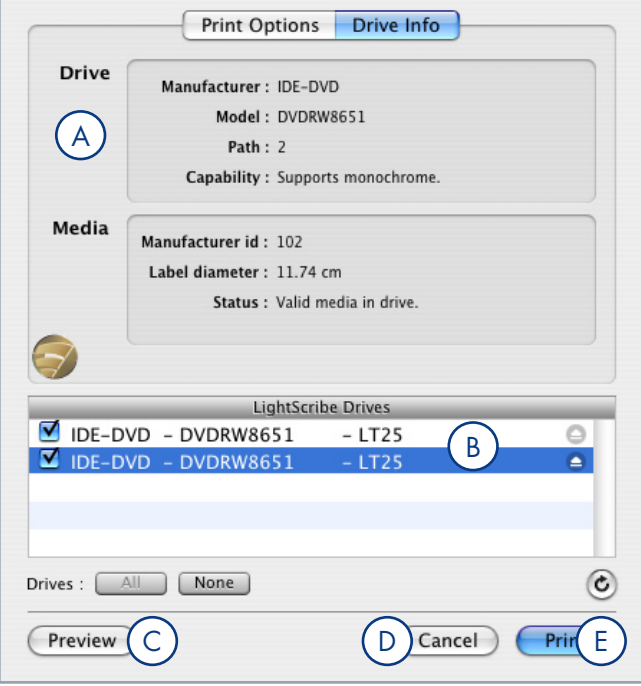

 $\mathsf{A}$ 

**Drive and media specifications –** This is where you can find information about the drive and media:

- Drive manufacturer: describes who produced the drive
- Drive model: describes the drive's model number
- Path: displays the drive's reference path (i.e. the order of the drive in the list (number one is your internal drive)
- Capability: describes the drive's printing capability (to date only monochrome is supported)
- Media manufacturer I.D.: describes the media manufacturer's I.D. number (for a list of I.D. numbers, see page 26)
- Label diameter: measures the diameter of the label (in centimeters)
- Status: indicates whether a valid LightScribe media has been inserted in the drive
- **Drive: –** Select the LightScribe drive(s) you want to use by checking/unchecking the boxes. B)
- **Preview –** Click to view a preview of the label, before it prints. C
- **Cancel –** Click this button to exit the Print Options/Drive Info dialog box.  $(D)$
- **Print –** Click this button to begin printing your LightScribe label. (E)

## 4. Using the LaCie LightScribe Labeler

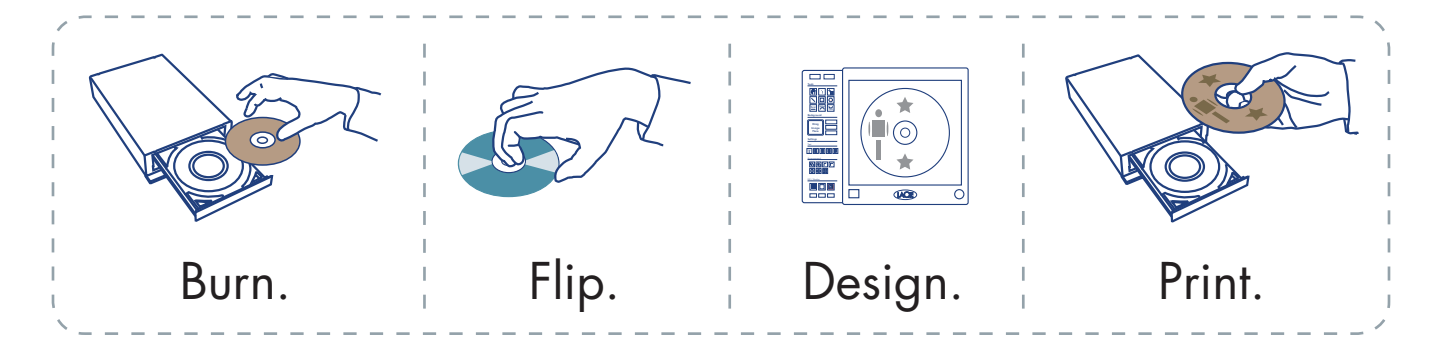

Burn. Flip. Design. Print. It really is that easy! This chapter will help you create customized CD or DVD labels in artistic greyscale for your important projects.

To get started, choose the content that you'll be burning to the disc. Your content could be anything from a simple data DVD to a slide-show presentation to a music mix CD. Once you've compiled your content for your CD or DVD, place your disc into your LaCie d2 DVD±RW Drive, data side down. Next, burn your content onto the disc.

Now that you've got your content burned, you're ready to add the silk-screen quality label. Simply eject the disc, flip it over so that the data side now faces up and re-insert the disc.

There are a couple of options for creating your labels: you can use a template or create your own individualized label based on your images and design. The following pages, 11, Using The Templates To Create A Label, 12 Create A Customized Label and 19, Printing A Label, will help guide you through the process.

### 4.1. Using the Templates to Create a Label

The LaCie LightScribe Labeler offers templates based upon the chosen Label Mode (Full, Content and Title). By using the drop-down menu, you can even view the templates based on a specific Label Mode, or simply view all at the same time.

To load a template, simply scroll through the available templates and once you've found one that you'd like to use, click on that template and it will be loaded. Once the template is loaded, modify the text to suit your needs.

#### ■ Saving a Custom Template

In the current LightScribe Labeler version, you cannot save your own templates nor modify the list of templates. Regularly check our website for free updates of this software. **www.lacie.com/lightscribe**

However if you have saved a project you would like to reuse you can either open it and save it with a different name or simply copy it by dragging the project icon while holding the ALT key.

You will find a series of free background pictures in the Label Gallery on the www.lightscribe.com website. Direct access to these label designs is available in the help menu. Label designs are updated regularly.

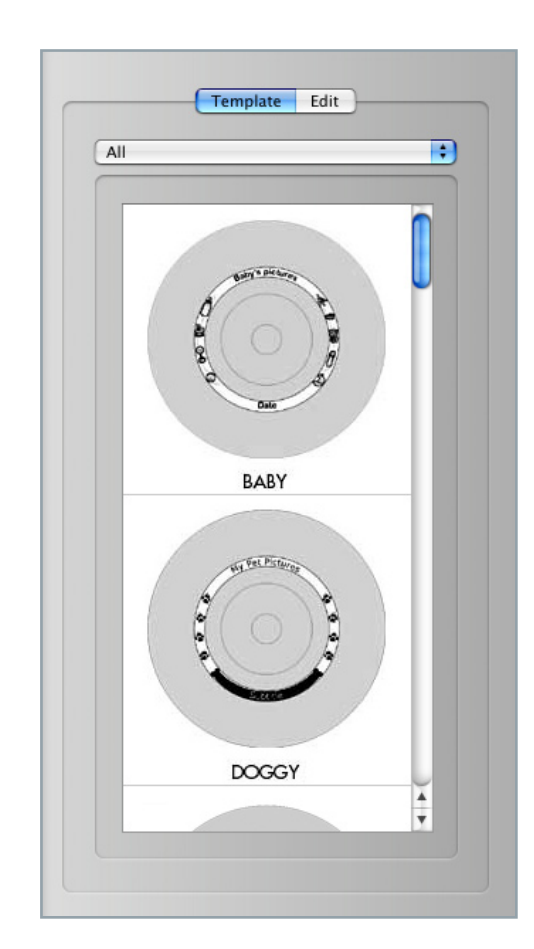

### 4.2. Creating a Customized Label

Before you begin to create your label, first choose which type of label you'd like to build: Title, Content or Full.

When choosing your Label mode, keep in mind the following:

- **Title –** burns within the narrow white band within the Label Area. If an image or text is added, only the area of the image or text within the Label Area will be printed. Any part of the image or text that is covered in grey will not be printed.
- **Content** burns within the wider white band called **Label Area**. If an image or text is added, only the area of the image within the Label Area will be printed. Any part of the image or text that is covered in grey will not be printed.

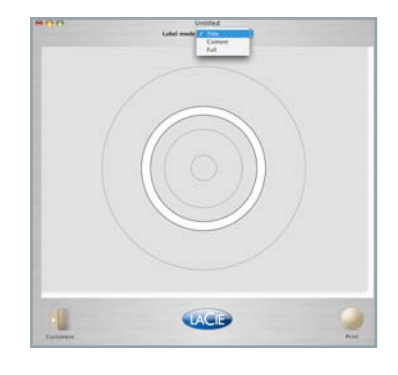

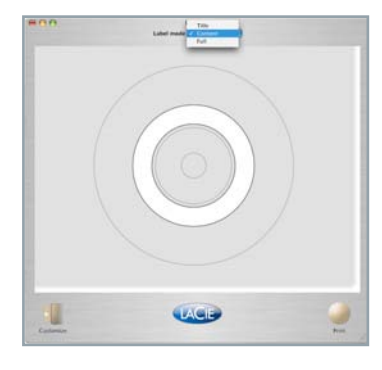

• **Full** – burns the entire surface of the disc, allowing you to add curved and linear text, objects and images. This option provides the most flexibility for creating personalized discs due to the larger Label Area.

The LaCie d2 DVD±RW Drives with LightScribe burn labels in a circular pattern, starting with the innermost part of the disc and moving outward. The closer your design is to the outmost border of the disc, the more time it takes to print. If you burn a disc under Full Label mode, the process takes longer than burning in Title Label mode.

Once you've chosen Label mode, you're ready to begin creating your label. Note that you can change the label mode while designing your label.

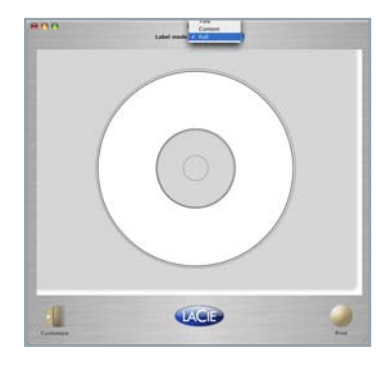

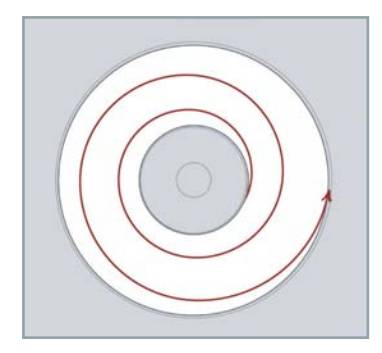

#### ■ Adding a Background Image

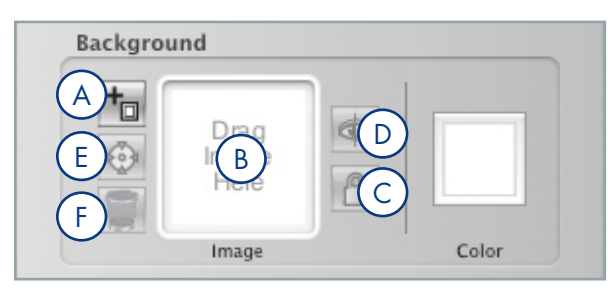

There are three different ways to load a Background Image:

Click on the Add Image icon (**A**) in the Background section and select the image that you'd like to import.

#### **OR,**

Drag a picture into the Background section and drop it into the **Image** box (**B**).

#### **OR,**

From the File menu, choose Import > Background Image (Command + Shift + I) and select the image that you'd like to import.

Once the Background Image is loaded, it will automatically be locked into place. If you would like to alter, move or remove the Background Image, you will first need to unlock the image.

- You can unlock the image by clicking on the **Lock** icon (**C**) in the Background section of the Edit Pane.
- When you image is inserted into the background, it is automatically scaled to fit the Label Area. You can then unlock it and modify the size. If you would like to optimize the scaling, click on the **Scale to Fit** icon (**E**).
- You can also hide the Background Image by clicking on the **Eye** icon (**D**) in the Background section of the Edit Pane. When the Background Image is being hidden, the Label Area becomes a white space. A hidden background image will not print.
- There are two different ways to remove a Background Image:

**IMPORTANT INFO:** Before importing a Background Image, here are a few things to keep in mind:

#### **Image Size and Resolution**

For optimum quality, please use a resolution of 600 dpi, sized at 2,773 pixel by 2,773 pixels.

For normal quality, please use a resolution of 72 dpi, sized at 2,773 pixels by 2,773 pixels.

**TECHNICAL NOTES:** If you are using a color image, it is also recommended that you use a photo-manipulation application to convert the image to greyscale.

We recommend you flatten layered pictures, as layers tend to produce a lower quality of printing.

The LaCie LightScribe Labeler supports **transparency**.

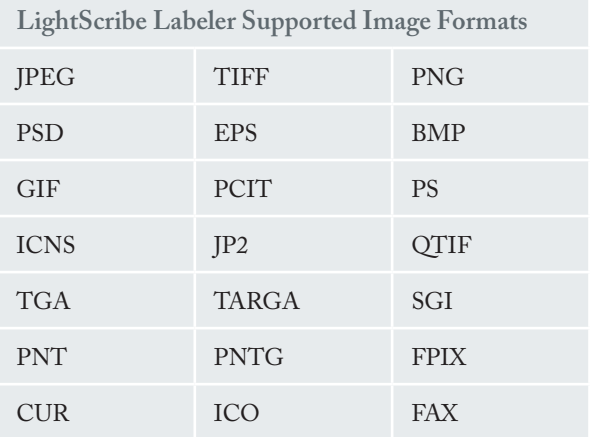

Click on the Trash icon (**F**) in the Background section of the Edit Pane.

#### **OR,**

Unlock the Background Image, select it and then press the Delete/Backspace button on your keyboard.

■ Adding Objects

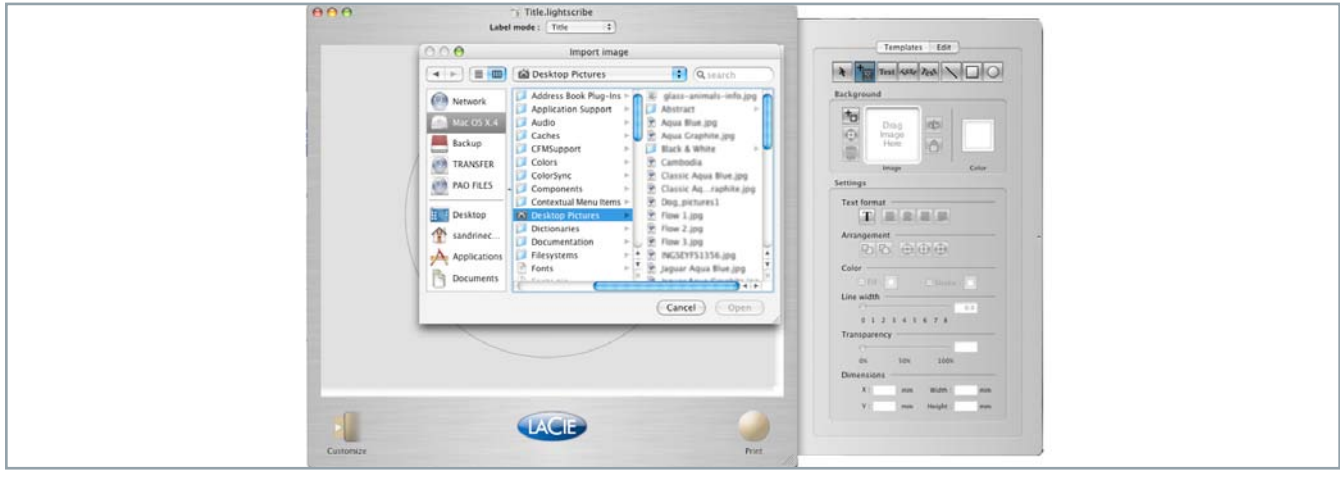

You can further customize your label by adding different types of design objects; you can add images, lines, rectangles, ellipses and text. After you've added your objects, you can use the Arrangement tools (please see page 7, Edit Pane: Settings, for more information) to layer and center your objects.

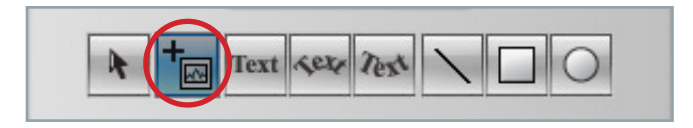

#### Using the Add Image Tool

There are three different ways to bring in image objects:

Drag an image into the Label Area of the LaCie LightScribe Labeler Main Window.

#### **OR,**

Click on the Add Image icon in the Tools section and select the image that you'd like to import.

#### **OR,**

From the File menu, choose Import > Image (Com $m$  + Alt + I) and select the image that you'd like to import.

Once the image is added, it will have a bounding box that allows you to modify the size of the image. If you'd like to resize the image and keep its dimensions, click on one of the four corner points and hold down the Shift key while you drag the image to its new size.

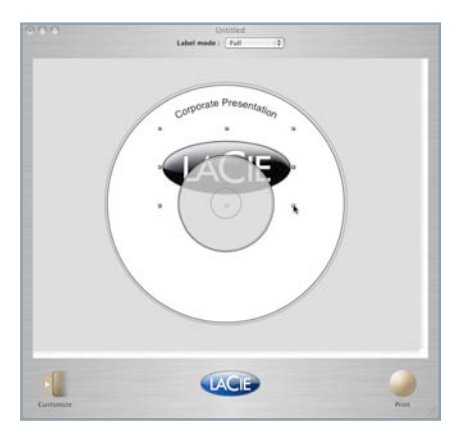

To remove an image, simply click on the image and then press the Delete/Backspace button on your keyboard.You can further customize your label by adding different types of design objects; you can add images, lines, rectangles, ellipses and text. After you've added your objects, you can use the Arrangement tools (please see page 7, Edit Pane: Settings, for more information) to layer and center your objects.

**TECHNICAL NOTES:** For important information about image resolution and formats, please see page 13, Adding A Background Image.

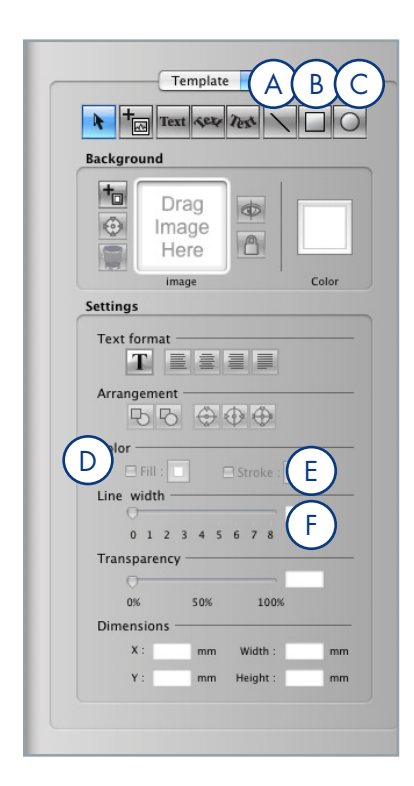

#### **Technical noteS:**

Although you can use colors for the various items, keep in mind that the final printed result will be grayscale.

#### Using the Line Tool

To use the Line Tool (**A**), simply click and drag the line to set the length. Once the line has been created, you can use either the Line Width slider (**F**) to set the width of the line, or directly input the line width.

#### Using the Rectangle Tool

To use the Rectangle Tool (**B**), simply click and drag the rectangle to create your object (hold down the Shift key while dragging to **Create a Square**). Once the rectangle/square has been created, you can further modify the object by adding a fill color and a stroke width and color.

To modify the fill color, check the Fill box (**D**) in the Color section of the Edit Pane and click on the adjacent box, which will launch the color palette, where you will be able to choose an applicable color.

To modify the outline color, check the Stroke box (**E**) in the Color section of the Edit Pane and click on the adjacent box, which will launch the color palette, where you will be able to choose an applicable color. To adjust line width of the stroke, use the Line Width slider (**F**) or enter a specific value.

#### Using the Ellipse Tool

To use the Ellipse Tool (**C**), simply click and drag the ellipse to create your object (hold down the Shift key while dragging to **Create a Circle**). Once the ellipse/circle has been created, you can further modify the object by adding a fill color and a stroke width and color.

To modify the fill color, check the Fill box (**D**) in the Color section of the Edit Pane and click on the adjacent box, which will launch the color palette, where you will be able to choose an applicable color.

To modify the outline color, check the Stroke box (**E**) in the Color section of the Edit Pane and click on the adjacent box, which will launch the color palette, where you will be able to choose an applicable color. To adjust line width of the stroke, use the Line Width slider (**F**) or enter a specific value.

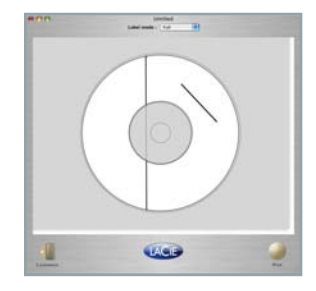

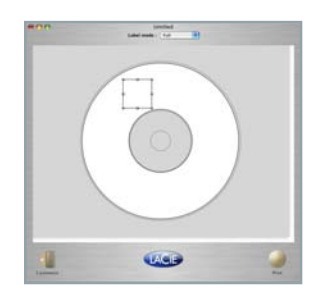

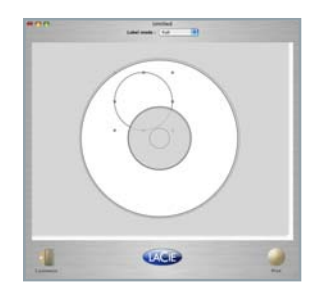

#### ■ Adding Text

There are three different options for adding text to your LaCie LightScribe Labeler project: Linear, Upper Circular and Lower Circular.

#### Using the Linear Type Tool

To create a linear block of text, click on the rest button to launch the **Enter text** window. From this window, you'll be able to type in your text and size and format it accordingly.

To resize the text, change the font or color or add shadows or underlines, highlight the text and click on the **T** button to launch the **Text Edit** palette.

To align the text, highlight the text and click on either the Align Left, Center, Align Right or Justify buttons.

Once you've entered your text, click on the **OK** button. The **Enter text** window will close and the **Select** tool will be transformed into a plus sign. Simply click on the Label Area to add your text object to the label. From here you can move the text object to its desired location. If you'd like to reformat the text, double-click on the text object to relaunch the **Enter text** window.

#### ■ Adding Special Characters

You can use the **Character Palette** to insert special characters, such as mathematical symbols, letters with accent marks, or arrows and other "dingbats," into your documents.

In the Menu bar select **Edit/Special Characters**.

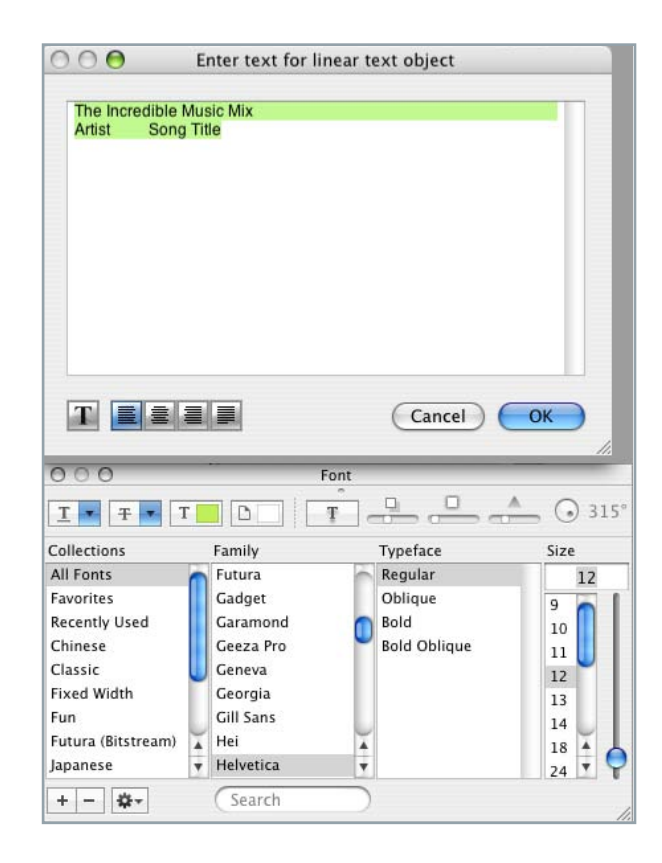

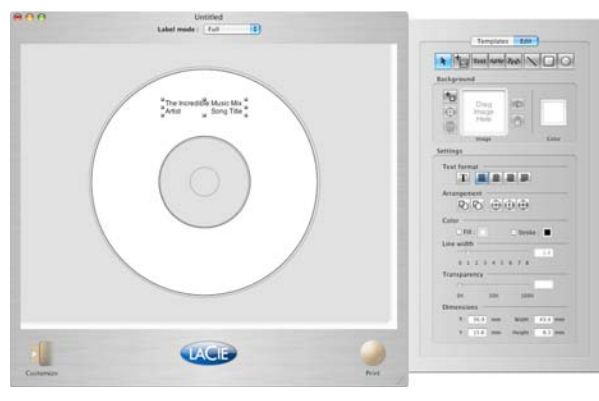

#### Using the Upper Circular Type Tool

To create a text object that arcs in relation to the top curve of the disk, click on the **sex** button to launch the **Enter text for circular text object** window. From this window, you'll be able to type in your text and size it accordingly.

To resize the text, change the font or color or add shadows or underlines, highlight the text and click on the button to launch the **Text Edit** palette.

Circular text objects may not be aligned, justified or centered. But, circular text may be adjusted with the bring to front and send to back buttons of the Arrangement tools.

Even though the text itself cannot be centered, the entire circular text box can be centered in the label using the  $\bigoplus$  buttons.

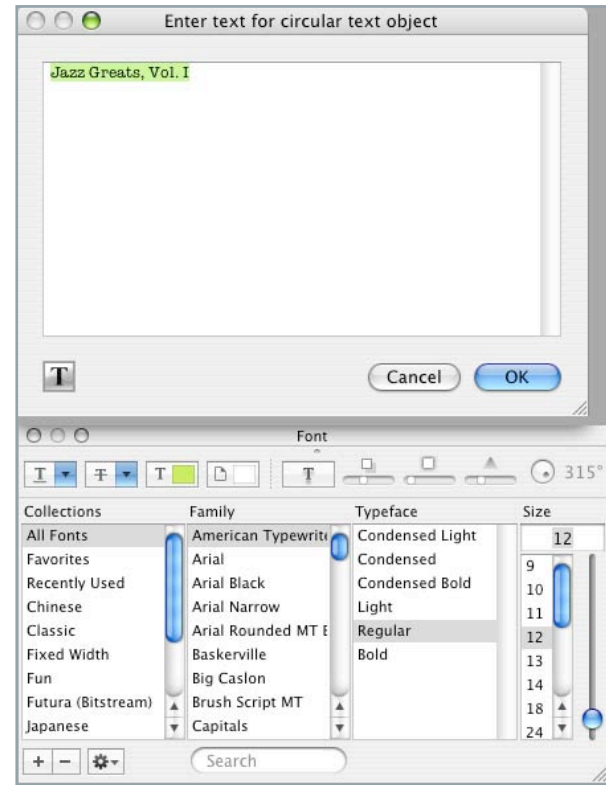

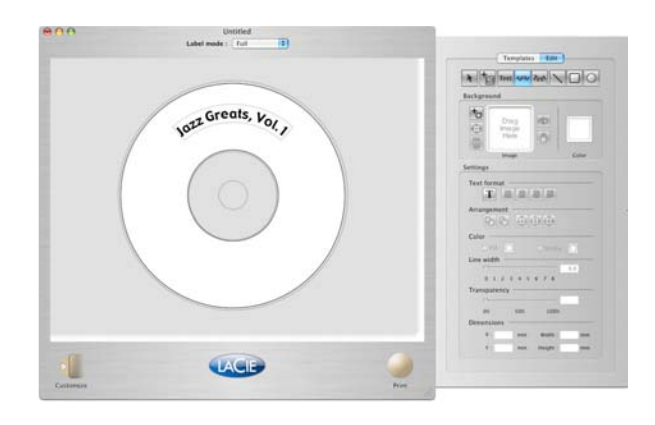

#### Using the Lower Circular Type Tool

To create a text object that arcs in relation to the bottom curve of the disk, click on the  $\left|\mathbf{z}\right|$  button to launch the **Enter text for circular text object** window. From this window, you'll be able to type in your text and size it accordingly.

To re-size the text, change the font or color or add shadows or underlines, highlight the text and click on the **T** button to launch the **Text Edit** palette.

Circular text objects may not be aligned, justified or centered. But, circular text may be adjusted with the bring to front and send to back buttons of the Arrangement tools.

Even though the text itself cannot be centered, the entire circular text box can be centered in the label using the  $\bigoplus$  of buttons.

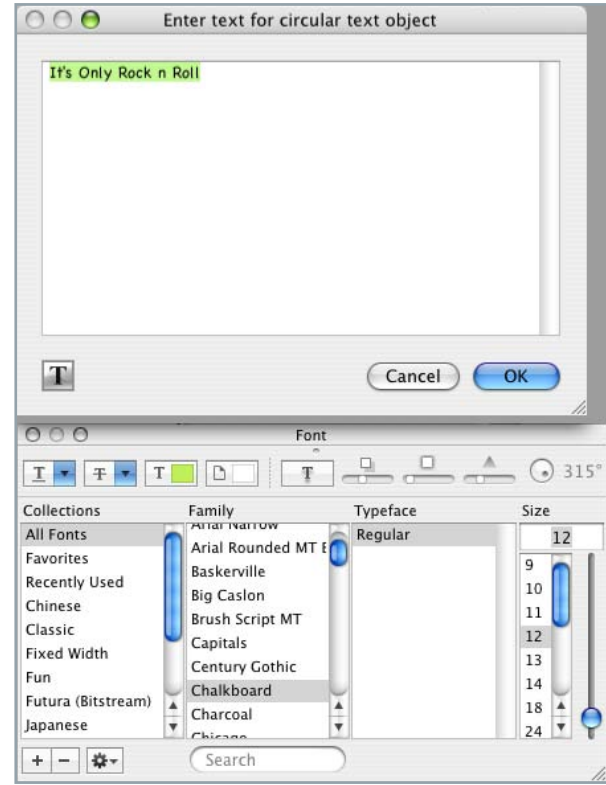

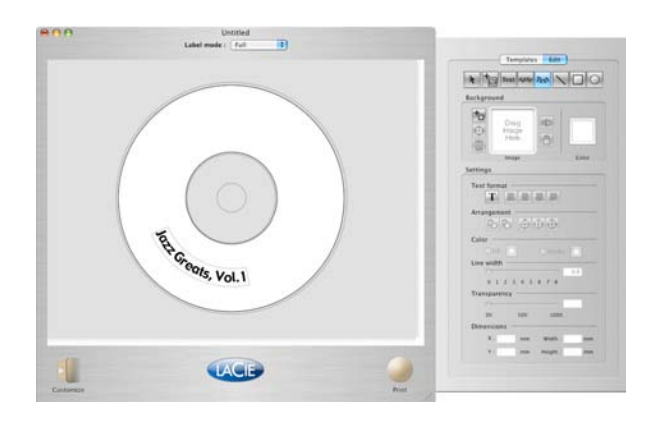

### 4.3. Printing a Label

Once your label is properly laid out with your images, text and/or objects, you're ready to print the label. To launch the **Print Options/Drive Info** window, simply click on the **Print** button. From this window, you'll be able to modify your print options, view a preview of the item about to be printed and view information about the drive and media.

#### ■ Print Setup

Once you've clicked on the **Print** button in the main window, the **Print Options** window will automatically open (to go the **Drive Info** section, simply click on the **Drive Info** tab). This window will allow you to set the contrast level and gives you a printing time-line; make several copies; and preview your design before printing.

#### Contrast Level

The Contrast Level allows you to further customize your labels by adjusting the print contrast:

**Best –** This setting provides the sharpest contrast, with a longer burn time.

**Normal –** This setting provides good quality, with the fastest burn time.

#### Number of Copies

If you will be printing multiple copies of the same label design, simply enter the total number of copies that you'd like to print (the minimum is one and the maximum is 999).

When printing multiple copies, once the first copy is completed, the drive's tray will open and a message will appear, prompting you to either insert a new Light-Scribe disc or to cancel the printing process.

#### LightScribe Drives

In this window, you can view the connected Light-Scribe drives. If you have several labels to print, you can

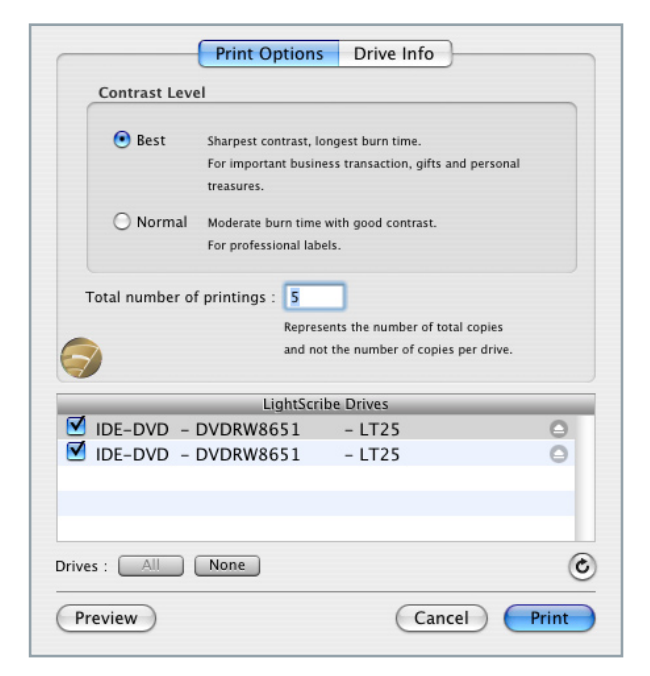

choose the drives you would like to use by checking or unchecking the boxes.

#### Preview

By clicking on the **Preview** button, you will be able to view a preview of your label design, based upon your previously selected options. The preview can take about a minute to load. You can save the preview as a BMP picture by clicking the "Save..." button on the left.

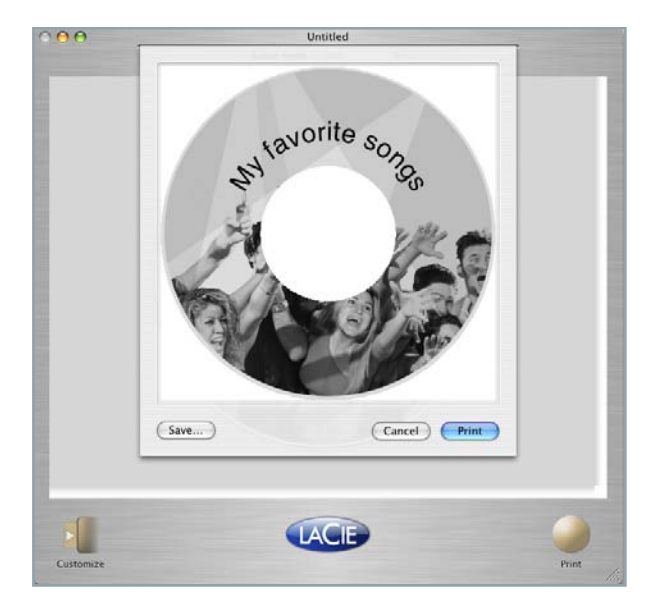

#### **Printing**

Now that all of your Print Options are set and your media is on the opened tray, with the label side facing down, you are ready to press the Print button and begin the print process.

A progress bar will be displayed, showing you the amount of time remaining for the burn, in minutes. The large blue progress bar helps you visualize the remaining printing time for each drive, even from a distance.

As soon as the printing is finished, a confirmation window will appear, alerting you to the successful burn and asking you if you'd like to eject the disc or continue without ejecting.

#### Add Information to an Already Printed Disc

It is possible to add text or photos to an already printed LightScribe disc. New text/pictures will be superimposed over the exiting label and will not erase.

If you would like to add information to your burned

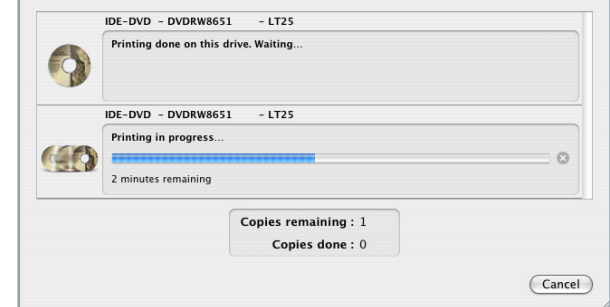

label, load your original design and clear the existing text and graphics to avoid redundant burning. Then add the new label information and burn the label again.

If you hide the background image (with the eye button), it will not print. When in doubt, use the Preview.

For a darker, more striking disc, you can re-burn your original design (however, it is not possible to remove part or all of a burned label).

## 5. Troubleshooting and Software Updates

In the event that your LaCie LightScribe Labeler software is not working correctly, please refer to the following checklist to find out where the problem is coming from. If you have gone through all of the points on the checklist and your drive is still not working correctly, please have a look at the FAQs that are regularly published on our website – **www.lacie.com**. One of these FAQs may provide an answer to your specific question. You can also visit the drivers page, where the most recent software updates will be available.

If you need further assistance, please contact your LaCie reseller or LaCie Technical Support (see 6. Contacting Customer Service for details).

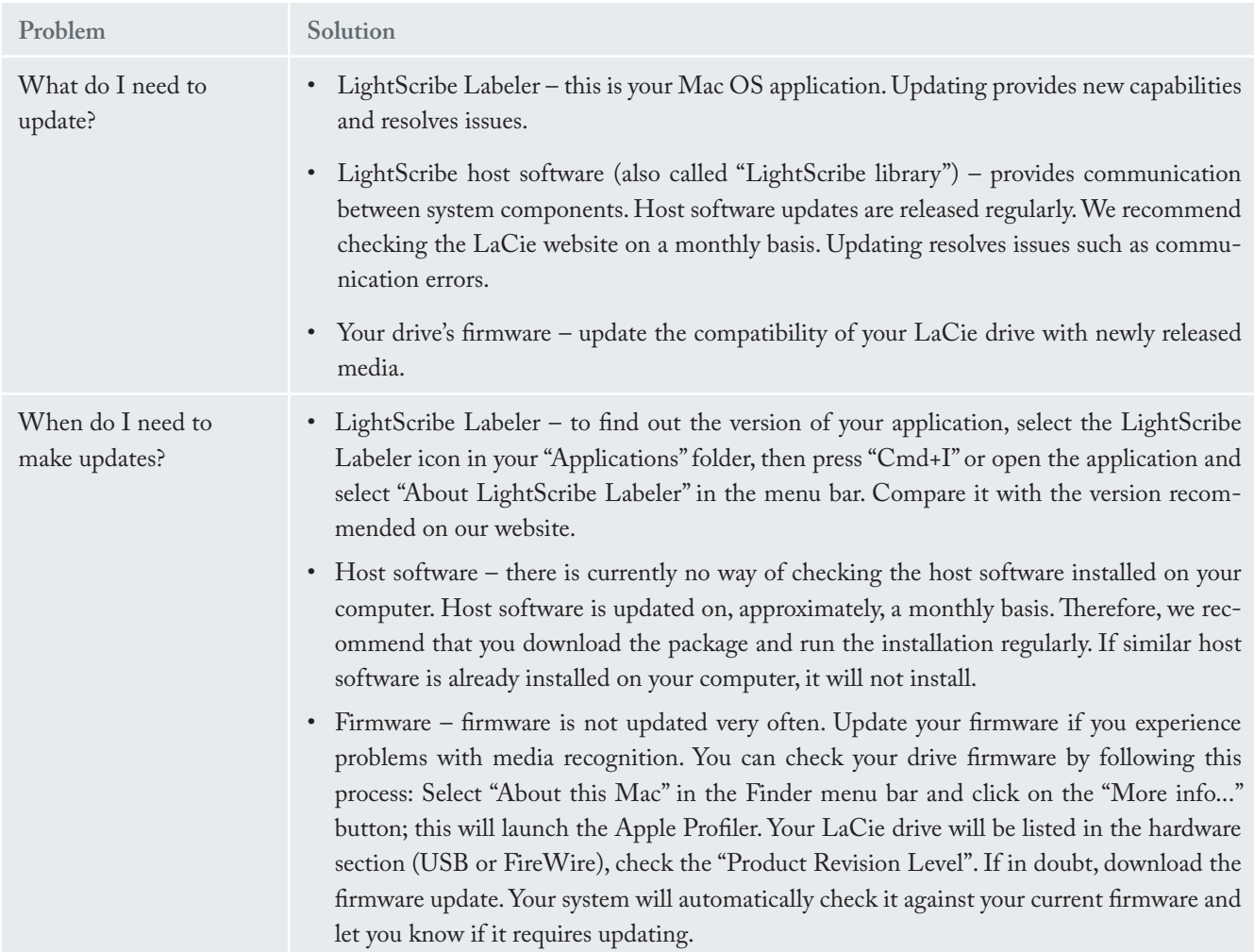

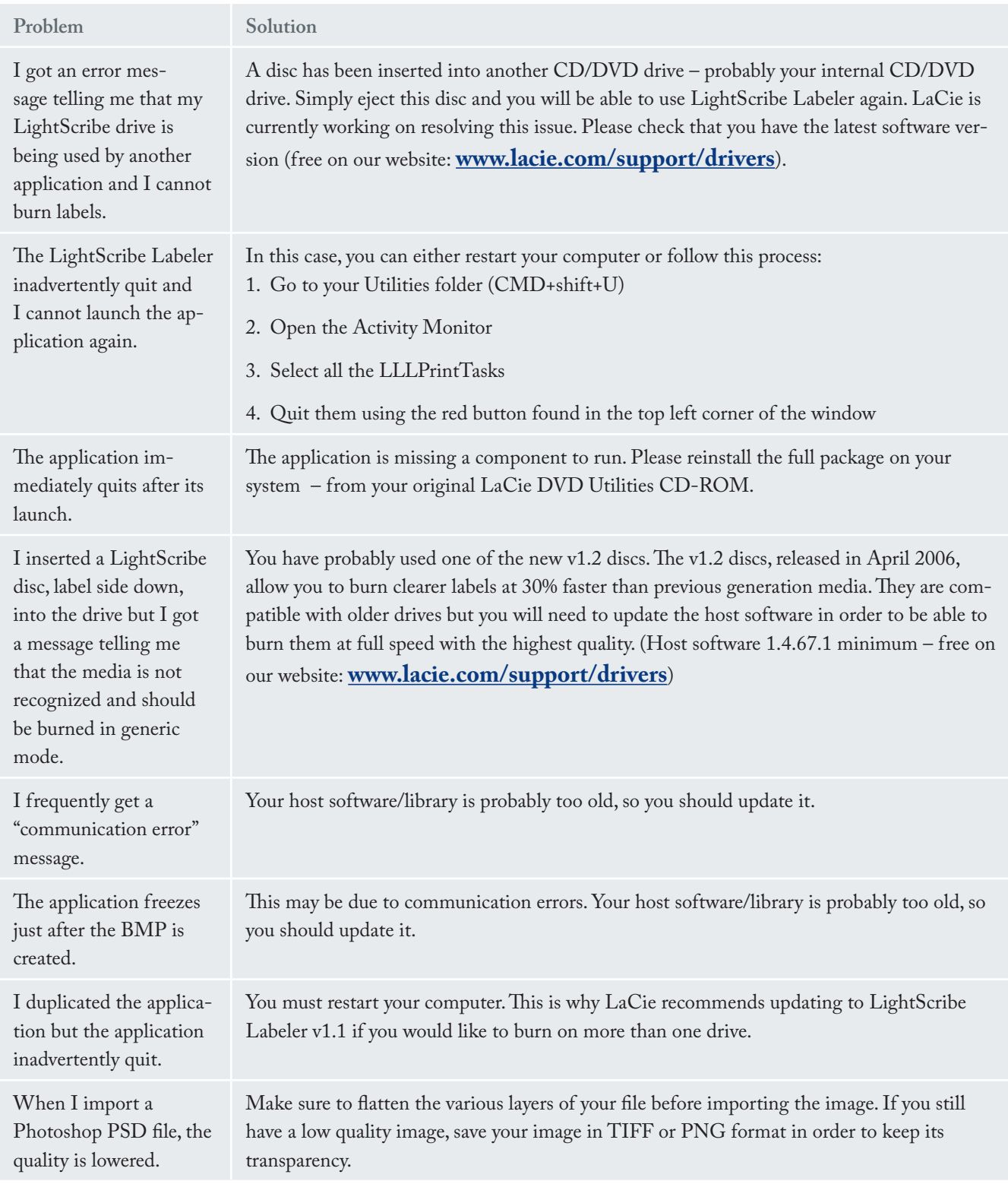

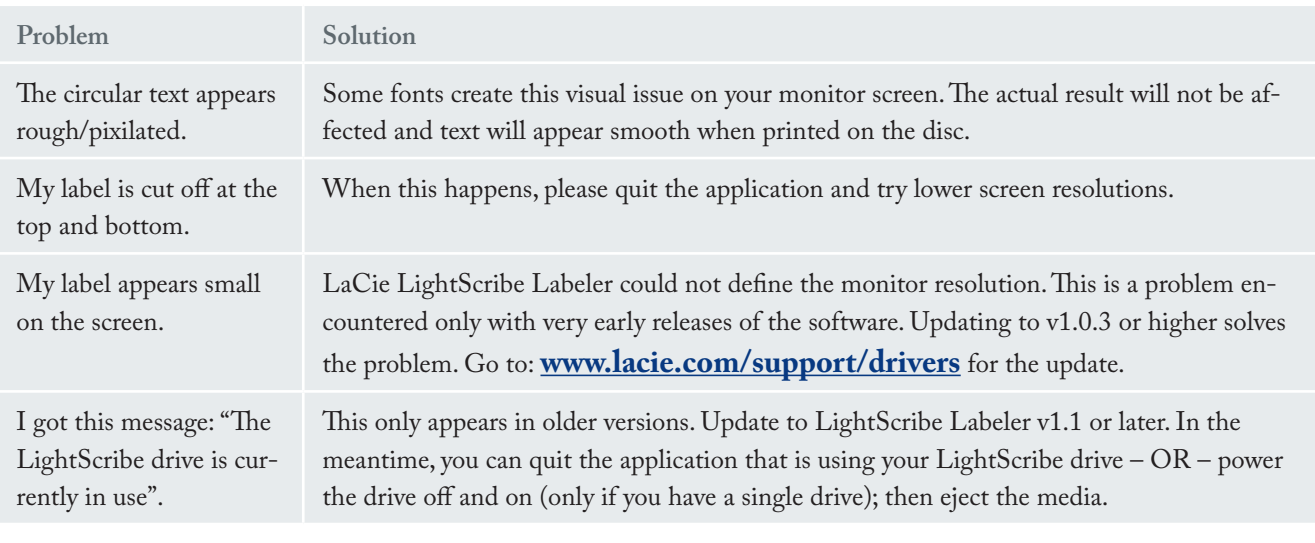

## 6. Frequently Asked Questions

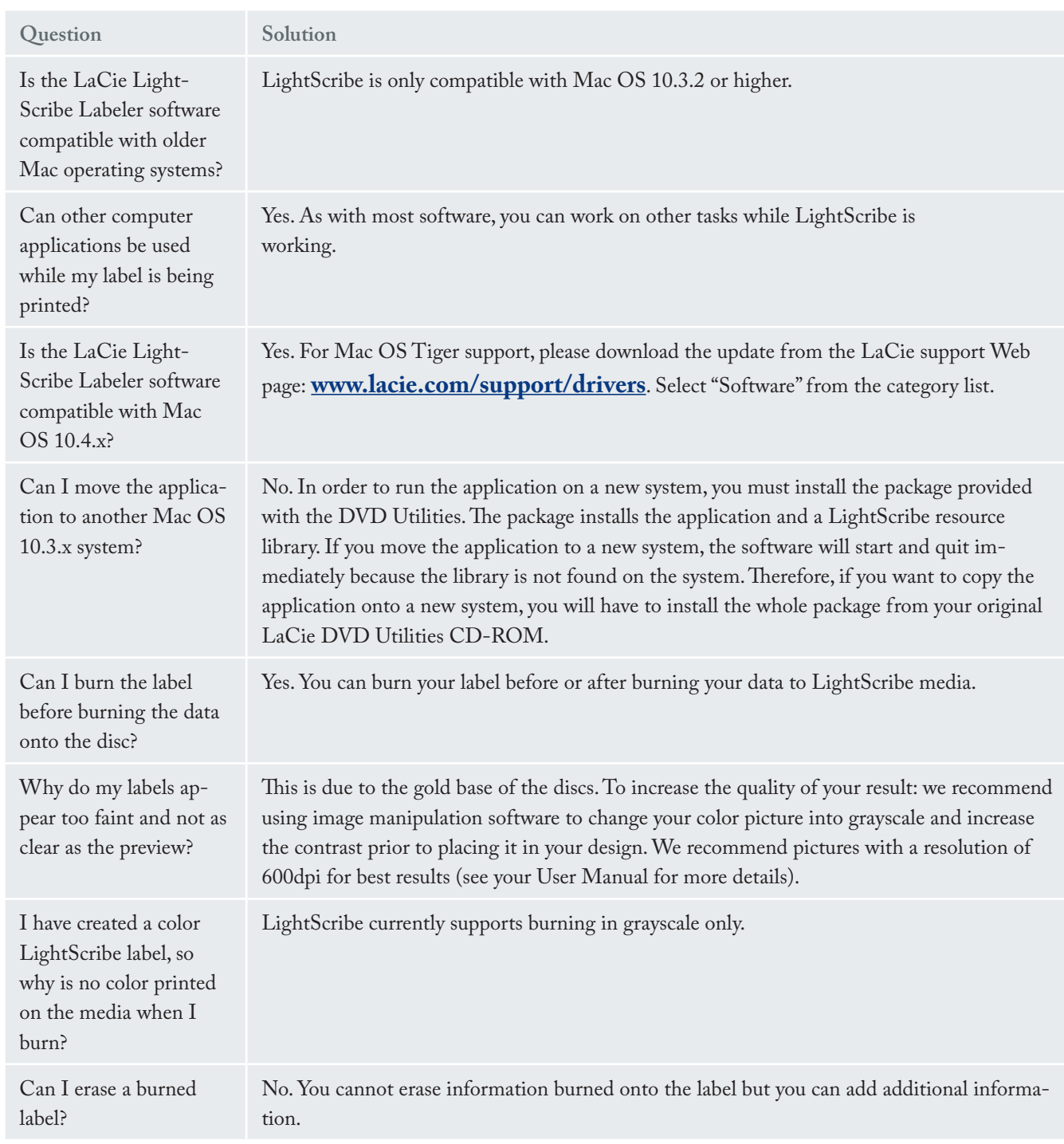

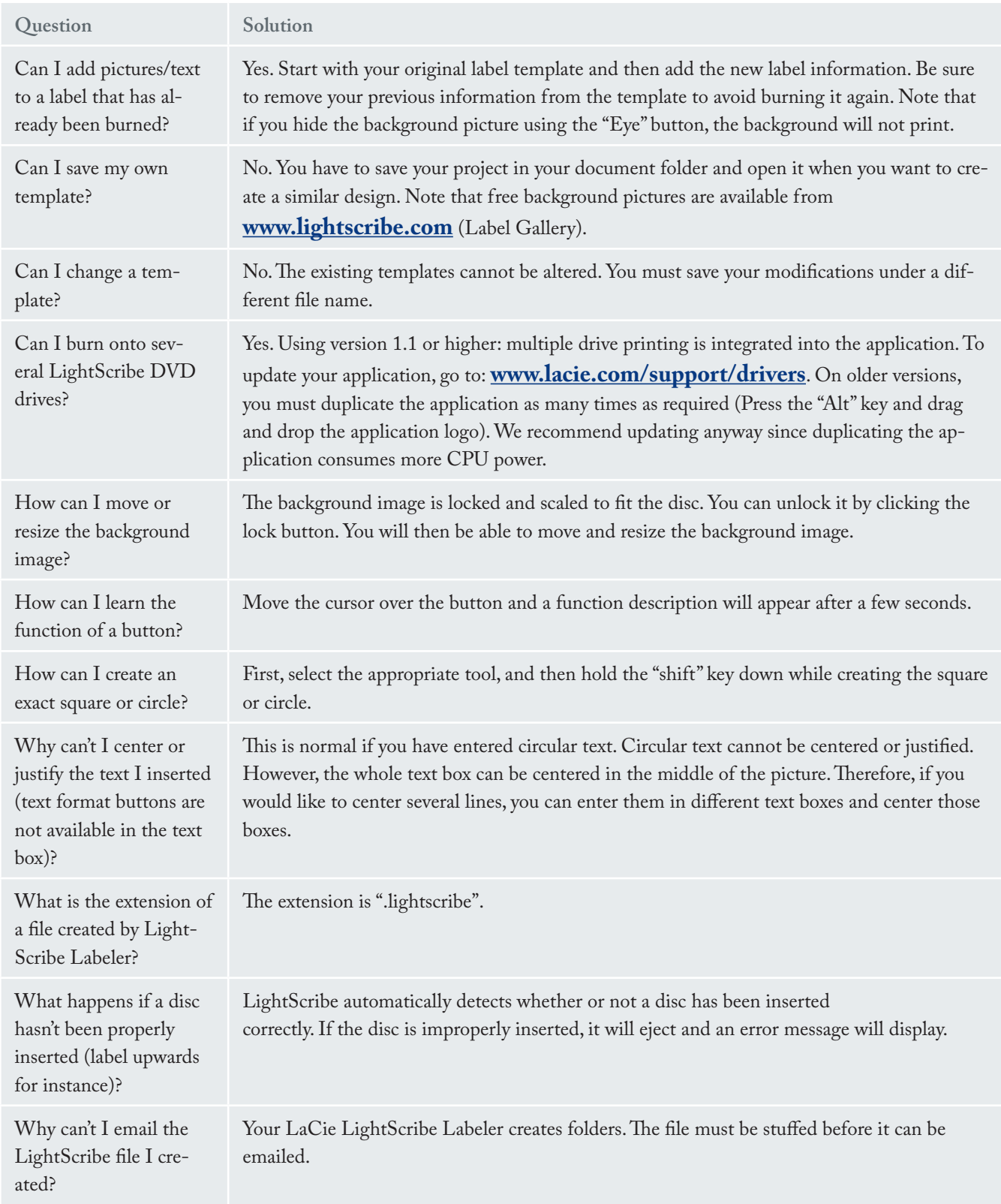

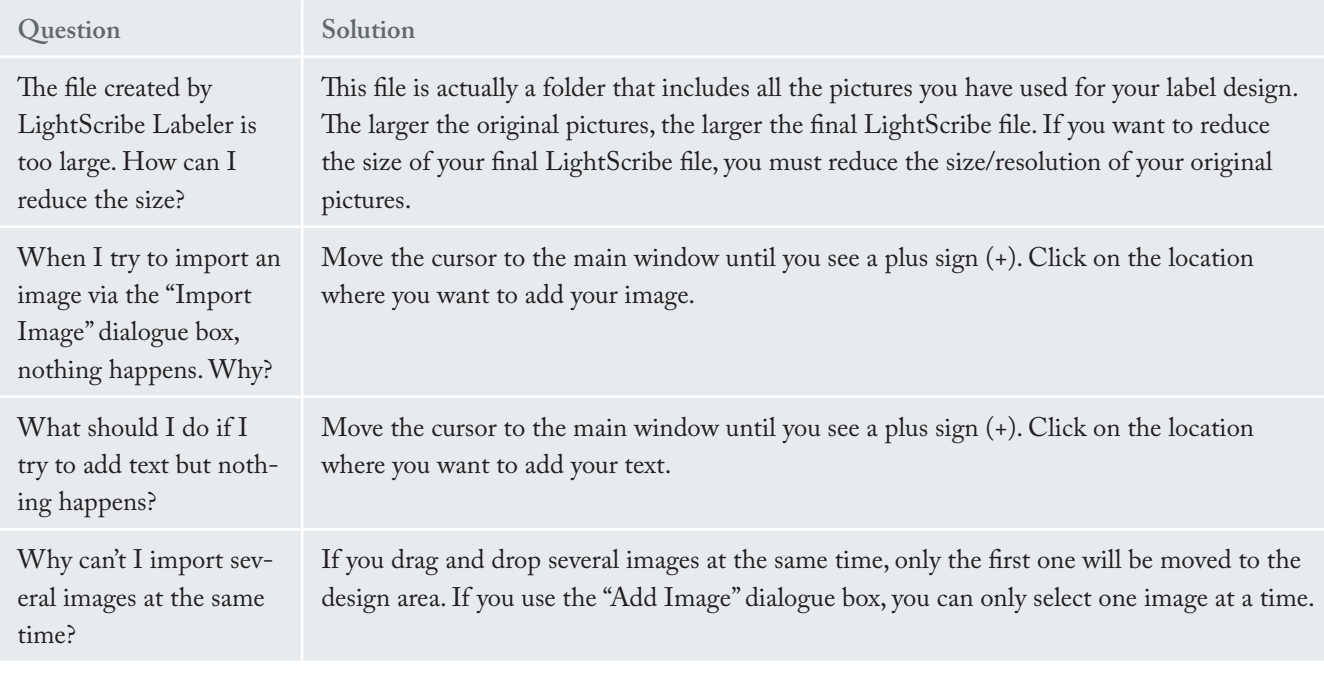

### 6.1. Media Identification Numbers

This chart may help you identify your LightScribe media. Please note that this list is not exhaustive and new media are released regularly.

To view the your media's I.D. number, insert your disc label down, hit the print button then select **Drive**  **Info** (see page 9 for details).

Media version 1.2 requires library/host software version 1.4.62. or newer. Update your software for free from our website – **www.lacie.com**.

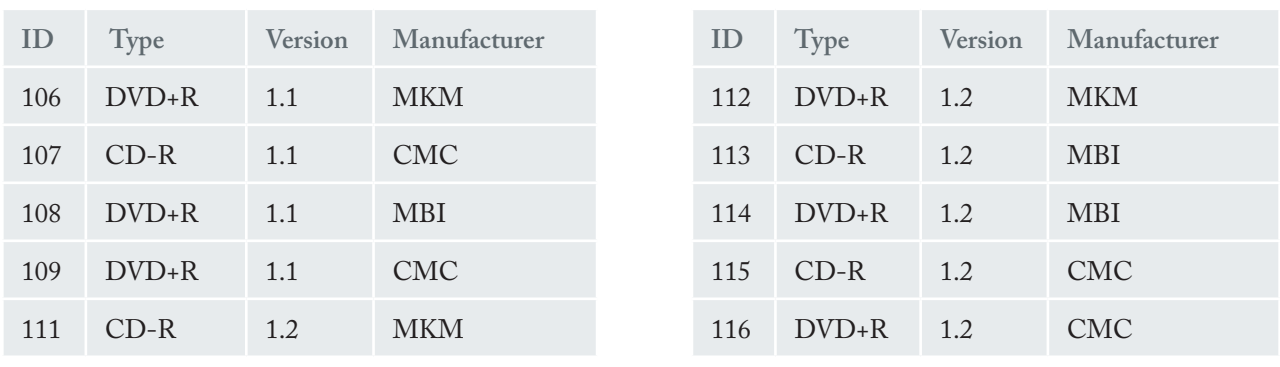

# LaCie LightScribe Labeler

## 7. Contacting Customer Support

#### ■ Before you Contact Technical Support

- 1. Read the User Manual and review the <u>Troubleshoot-</u> ing section on page 21.
- 2. Try to isolate the problem. If possible, make the drive the only external device on the CPU, and make sure that all of the cables are correctly and firmly attached. Close all open applications.

If you have asked yourself all of the pertinent questions in the troubleshooting checklist and check the LaCie website for possible updates (**www.lacie.com/lightscribe**) and you still can't get your LaCie software to work properly, contact us via the contacts on page 23. Before contacting us, make sure that you are in front of your computer and that you have the following information on hand:

- Your LaCie drive's serial number •
- Operating system and version •
- Processor type and speed •
- Amount of memory installed •
- Names of any other devices installed on your computer, including CD/DVD burners •

■ Information to Include in Email Correspondence

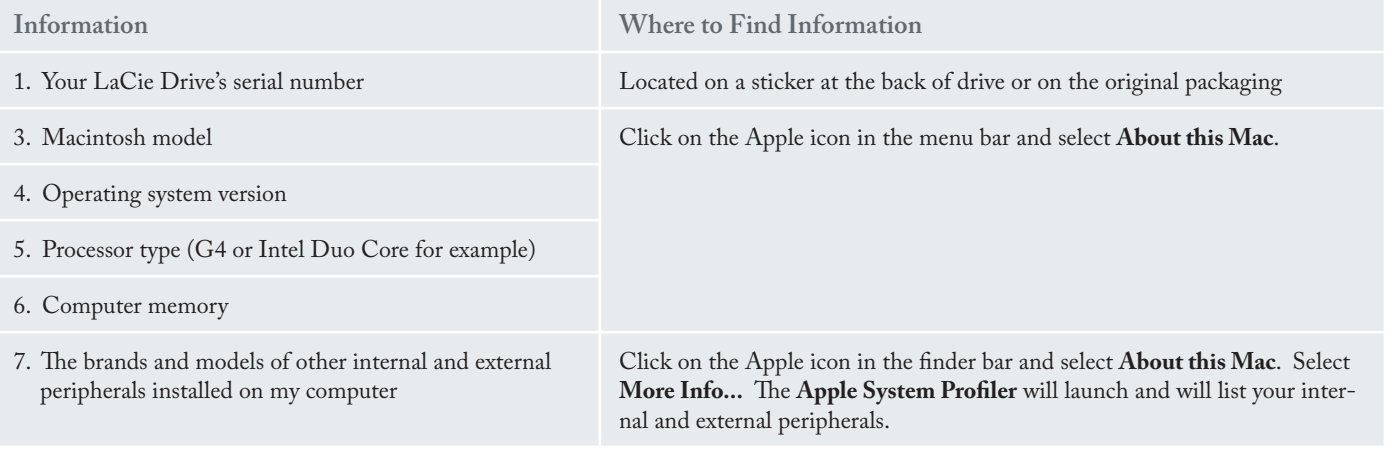

## 7.1. LaCie Technical Support Contacts

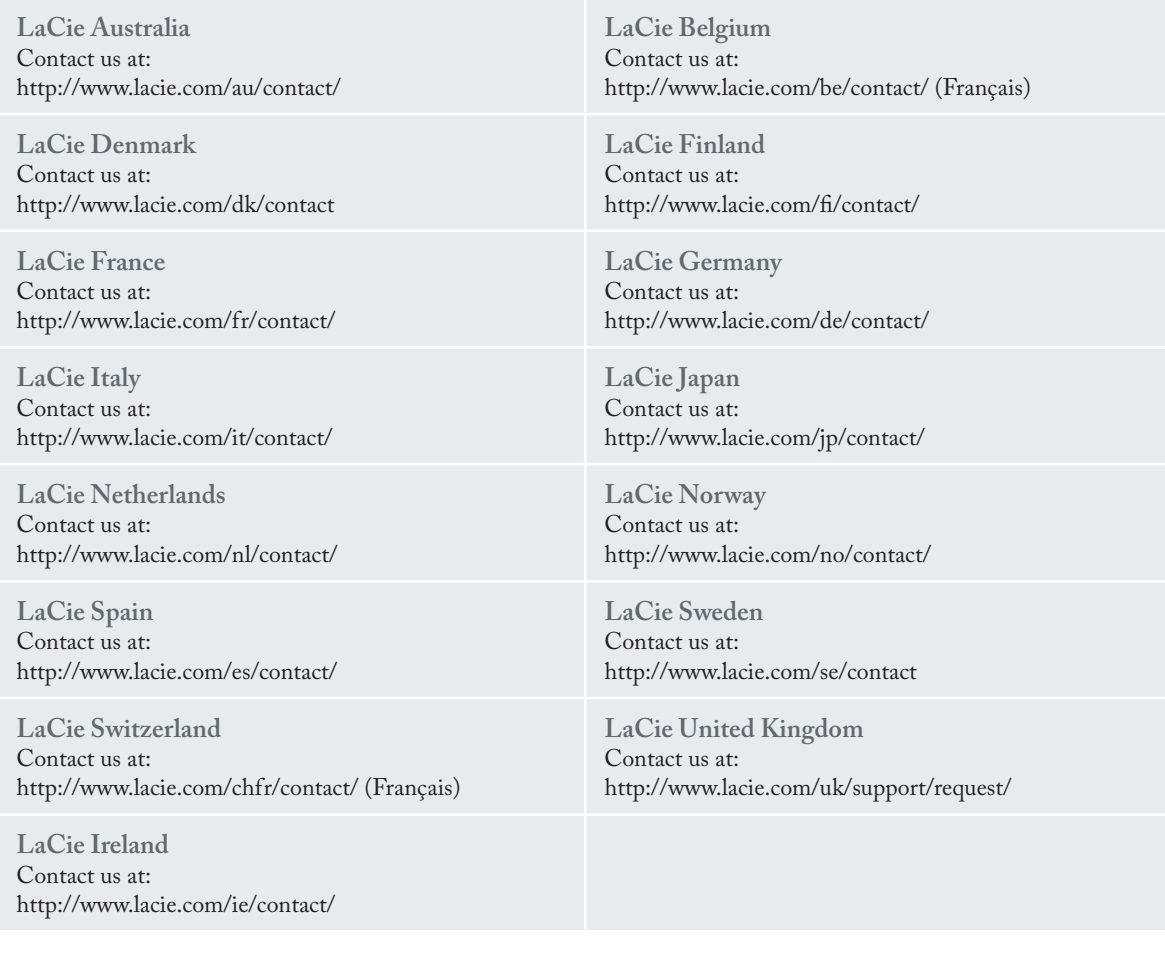